# **Универсальный монитор-тестер**

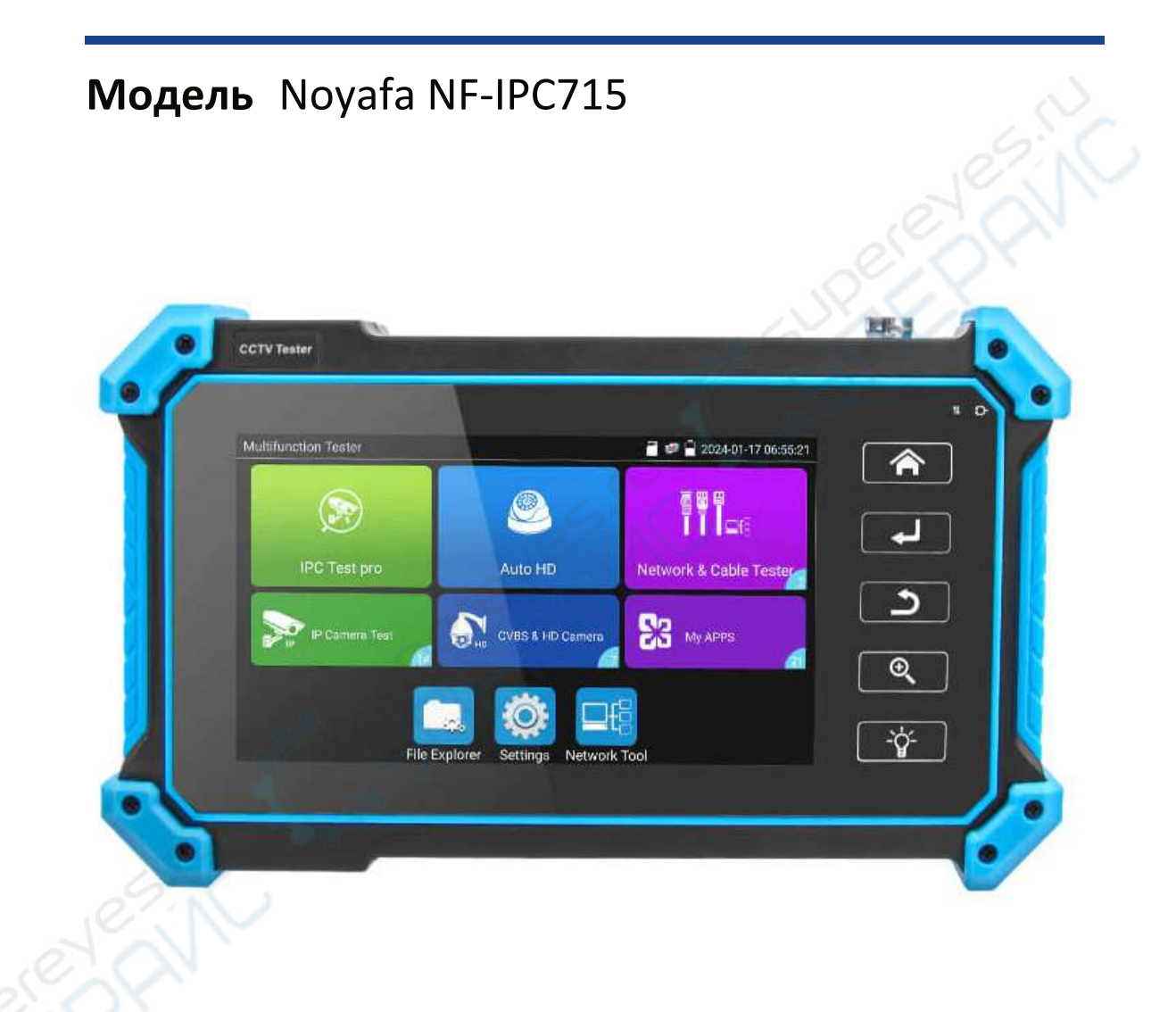

# Руководство по эксплуатации

# Содержание

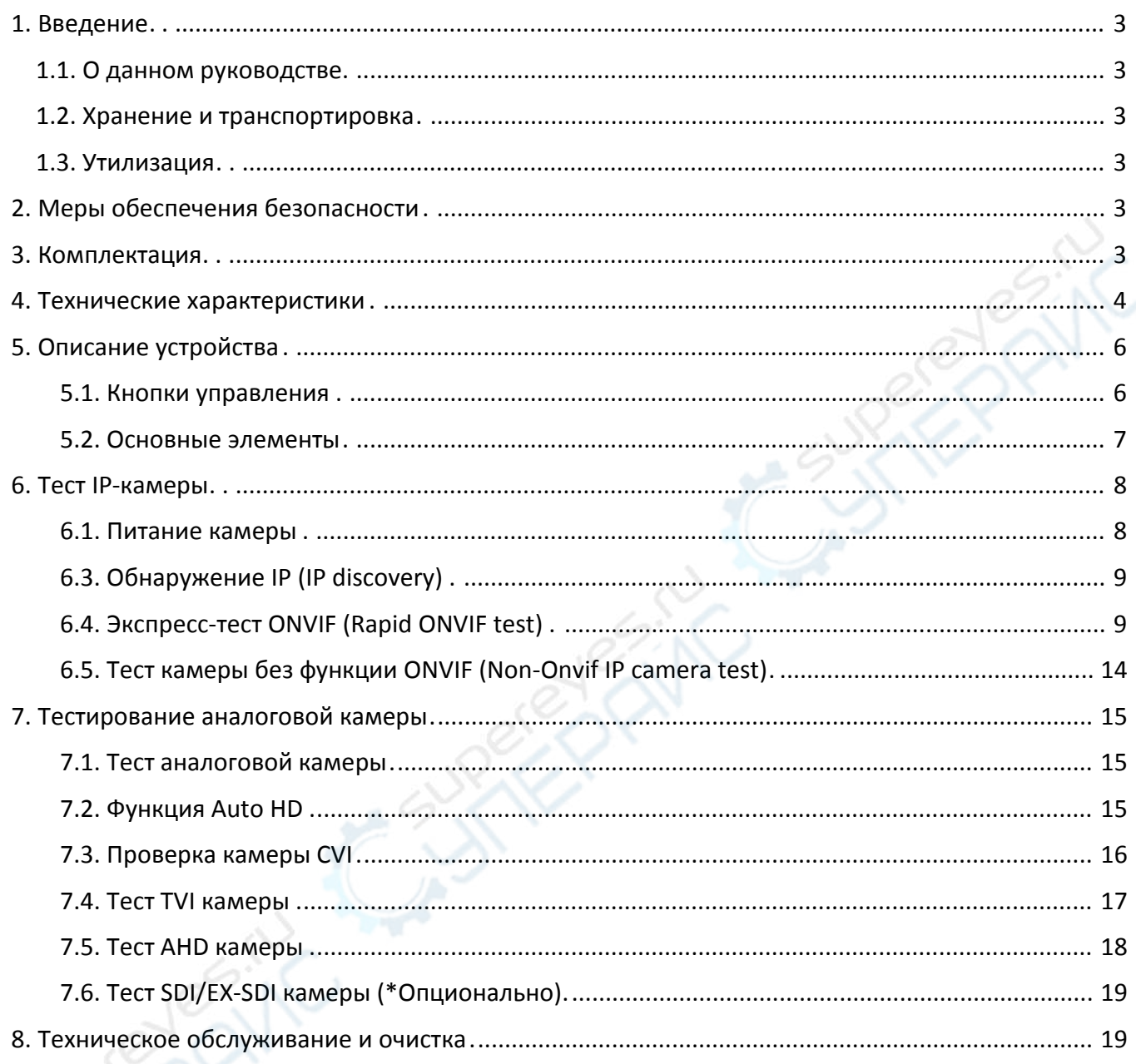

# <span id="page-2-0"></span>**1. Введение**

#### <span id="page-2-1"></span>**1.1. О данном руководстве**

Данное руководство содержит сведения, необходимые для правильной эксплуатации универсального монитора-тестера WANGLY IPC-5200 Plus. Пожалуйста, сохраните руководство на весь период эксплуатации устройства.

Производитель не несет ответственности за любые повреждения, возникшие в результате несоблюдения данного руководства.

**Внимание!** Несоблюдение предупреждений и инструкций может привести к поражению электрическим током, возгоранию или серьезной травме, а также к необратимому повреждению устройства.

#### <span id="page-2-2"></span>**1.2. Хранение и транспортировка**

Неправильная транспортировка может привести к повреждению устройства. Во избежание повреждения всегда перевозите устройство в оригинальной упаковке.

Устройство следует хранить в сухом месте, защищенном от пыли и воздействия прямых солнечных лучей.

**Внимание!** Воздействие на устройство масла, воды, газа или других веществ, способных вызвать коррозию, не допускается.

#### <span id="page-2-3"></span>**1.3. Утилизация**

Электронное оборудование не относится к коммунальным отходам и подлежит утилизации в соответствии с применимыми требованиями законодательства.

# <span id="page-2-4"></span>**2. Меры обеспечения безопасности**

- 1. Данное устройство не предназначено для использования людьми с ограниченными физическими возможностями, сенсорными и умственными способностями.
- 2. Использование устройства детьми не допускается.
- 3. При работе с устройством следует соблюдать осторожность с целью предотвращения его падения и поражения электрическим током.
- 4. Параметры питающей электросети должны соответствовать техническим характеристикам устройства.
- 5. Обязательно соблюдайте полярность при подключении.
- 6. Используйте устройство только для измерений в допустимом диапазоне.

# <span id="page-2-5"></span>**3. Комплектация**

Комплектация устройства:

- Универсальный монитор-тестер Noyafa NF-IPC715-1 шт.;
- Адаптер питания DC 12 В / 2 А 1 шт.;
- Литий-ионная батарея 1 шт.;
- Кабель BNC  $-1$  шт.;
- Кабель RS485 1 шт.;
- Кабель питания 1 шт.;
- Аудиокабель 1 шт.;
- Защитный шнур  $-1$  шт.;
- Чехол  $-1$  шт.;
- Руководство по эксплуатации 1 шт.

# 4. Технические характеристики

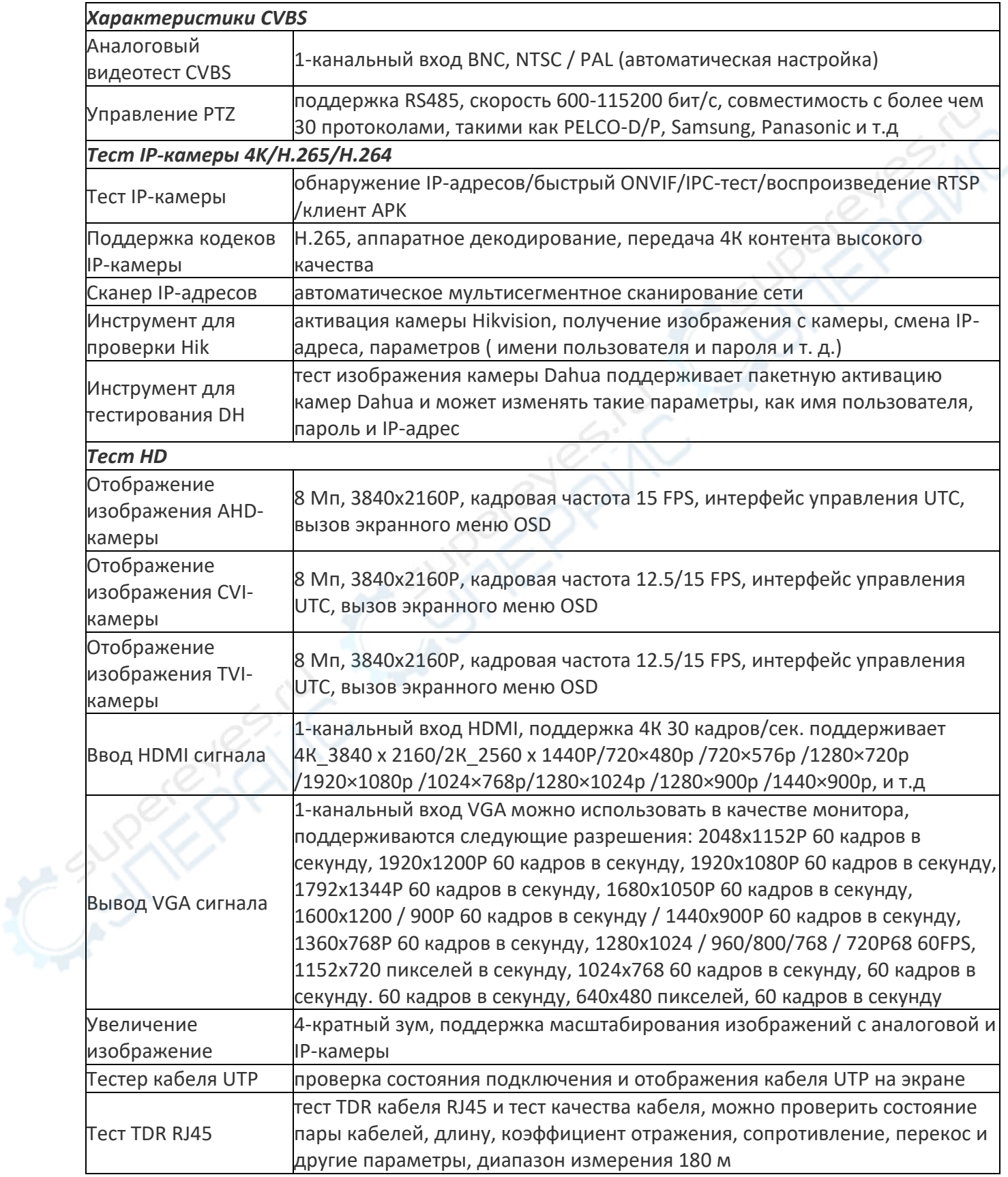

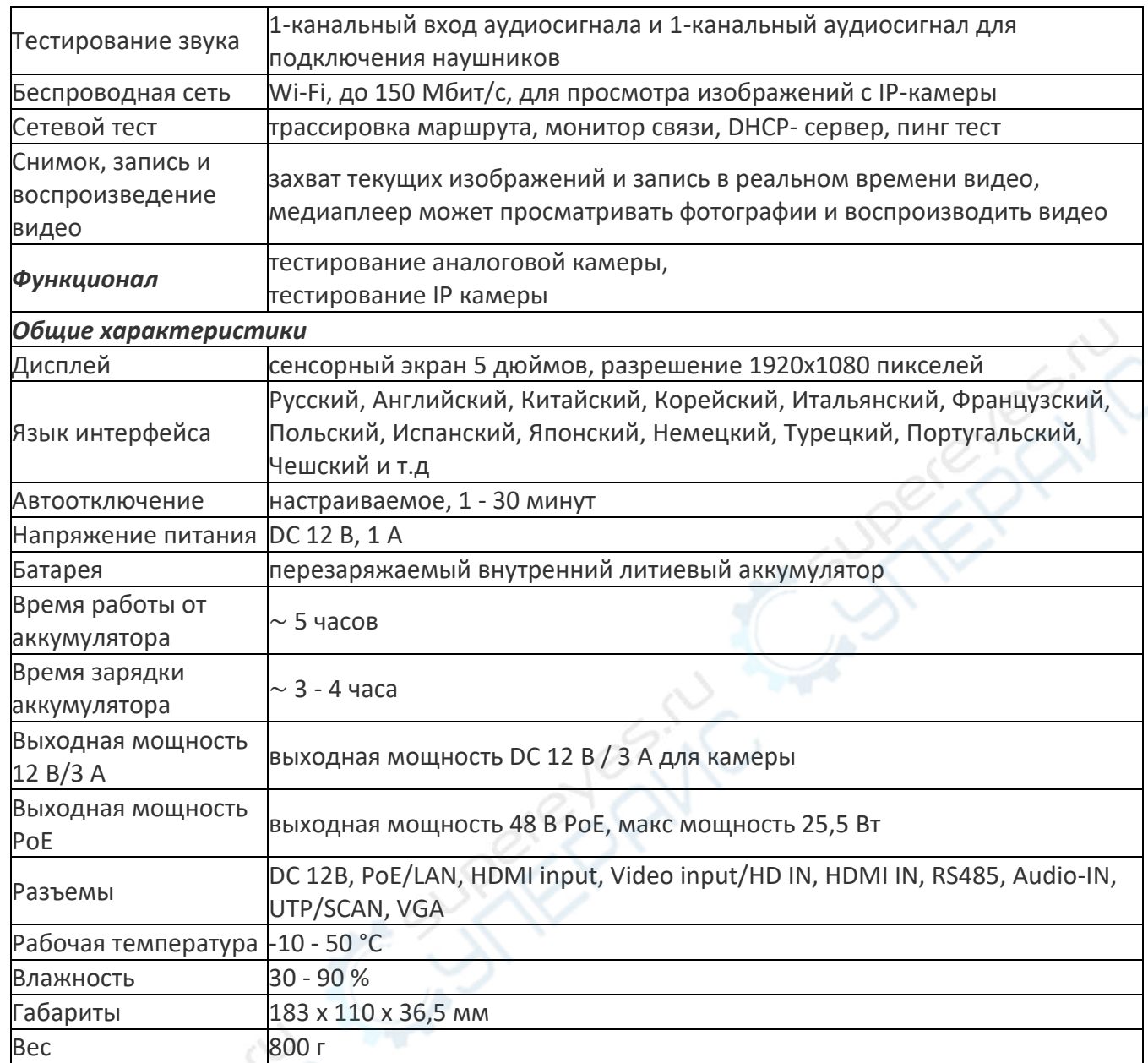

# <span id="page-5-0"></span>**5. Описание устройства**

#### <span id="page-5-1"></span>**5.1. Кнопки управления**

Основные функциональные кнопки управления устройством показаны на следующем рисунке.

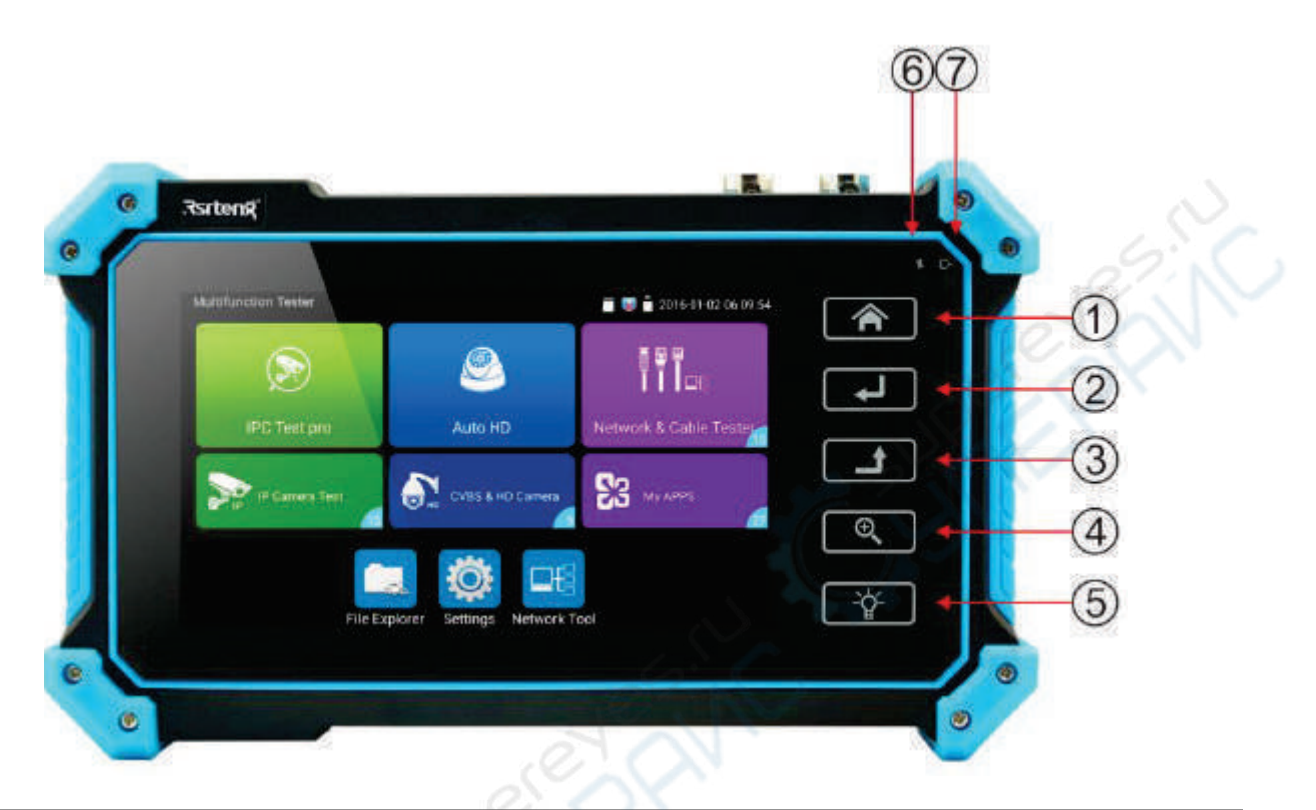

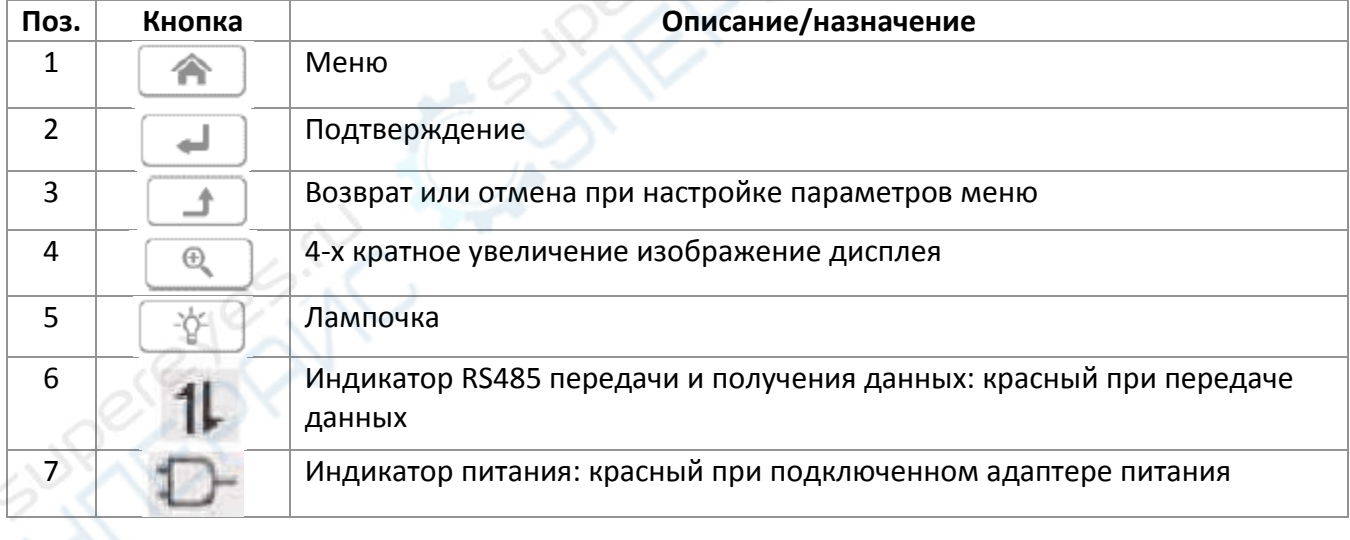

#### <span id="page-6-0"></span>**5.2. Основные элементы**

Основные элементы устройства показаны на следующем рисунке.

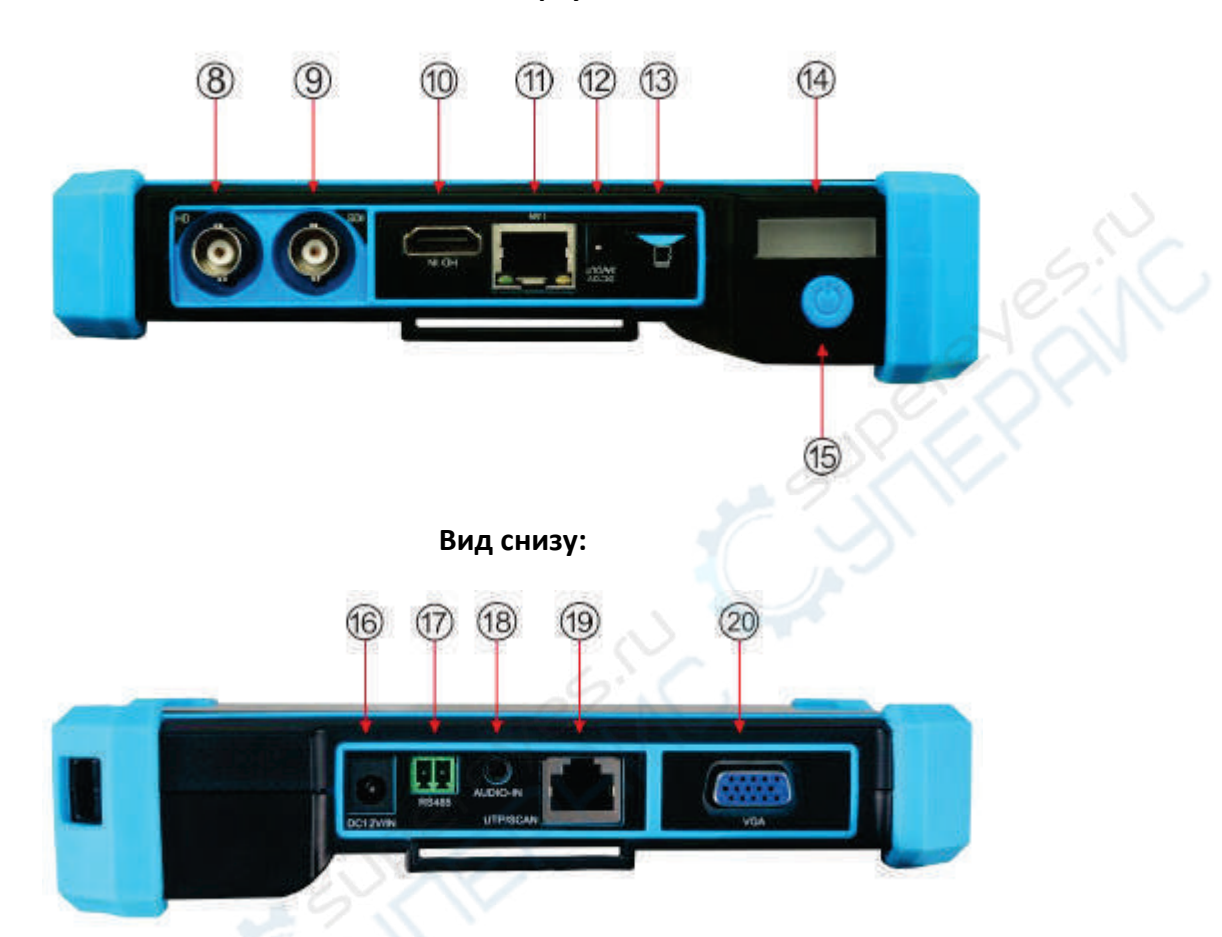

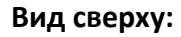

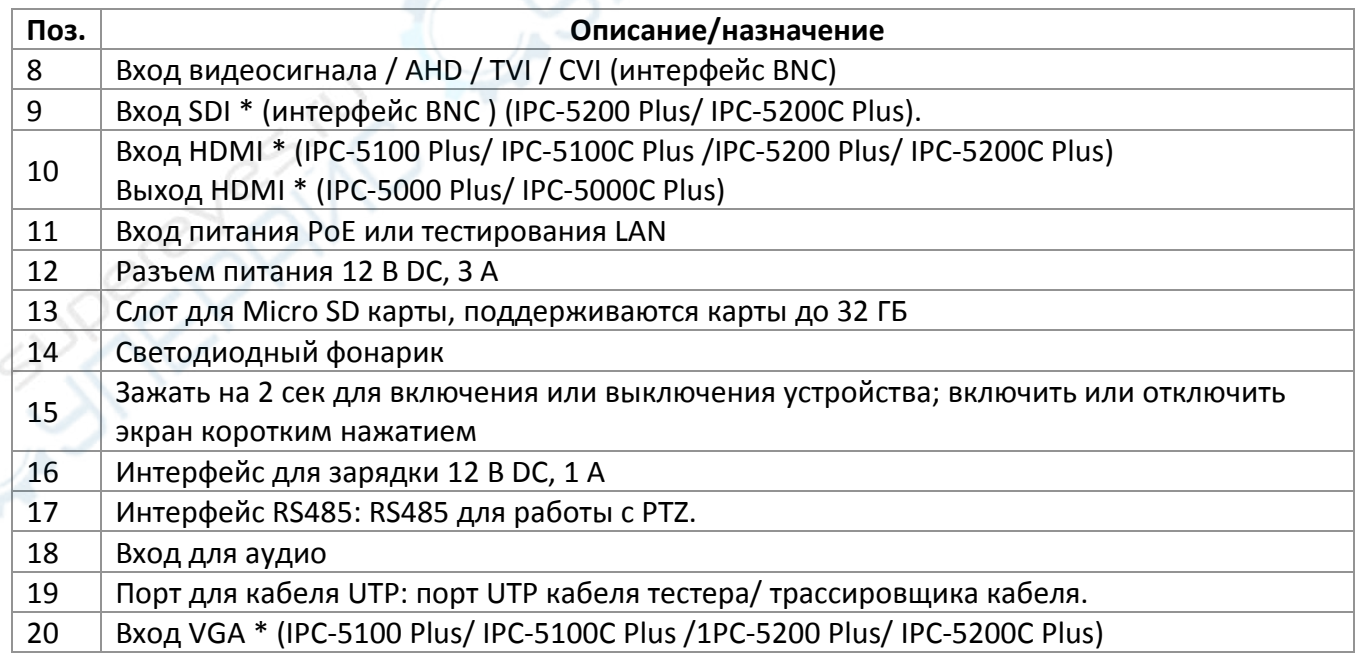

# <span id="page-7-0"></span>**6. Тест IP-камеры**

#### <span id="page-7-1"></span>**6.1. Питание камеры**

Питание камеры может осуществляться источником постоянного тока 12B/3A или через Ethernetпорт.

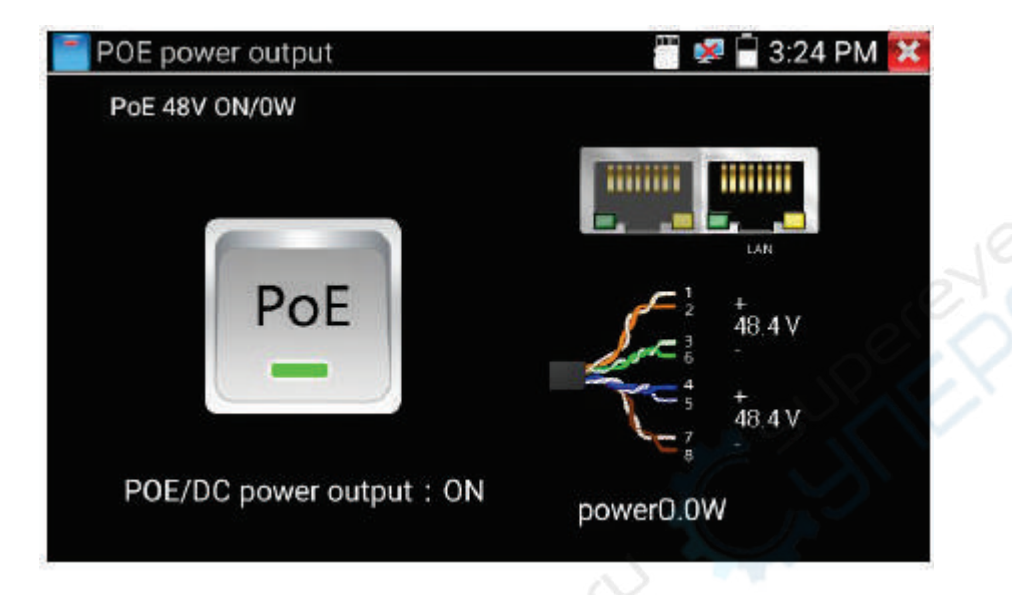

Зачастую тест камеры требует запуска нескольких приложений; приложение «IPC TEST PRO», используя новые технологии и объединяя несколько функций в одном приложении, может повысить эффективность данной задачи.

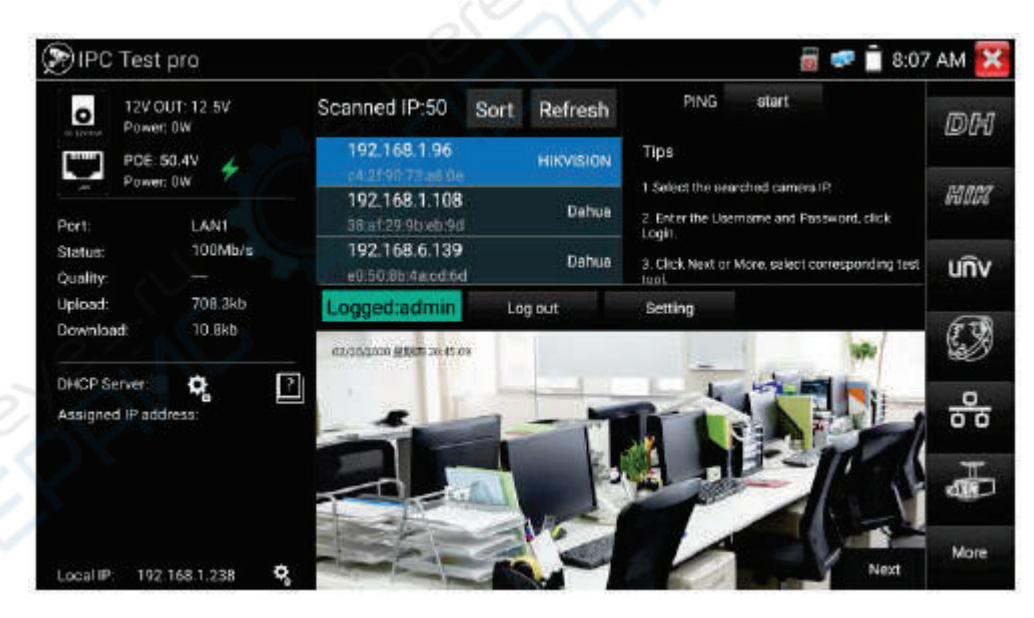

#### **Применение:**

- Поддержка многопоточного сканирования IP-адресов, возможность отображения производителя камеры, проигрывание по нажатию IP-адреса. Имеется возможность подключения IP камеры для питания PoE камеры.
- Статус подключения к сетевому порту в режиме реального времени.
- Подсоединение к инструменту тестирования камеры одним нажатием, подключение и настройка камеры через браузер.
- Запуск серий камер Hikvision и Dahua.

#### <span id="page-8-0"></span>**6.3. Обнаружение IP (IP discovery)**

После нажатия иконки «IP discovery» **тестер автоматически просканирует все IP-адреса сети** и разместит IP-адрес тестера в тот же сегмент сети, где находится обнаруженный IP-адрес камеры.

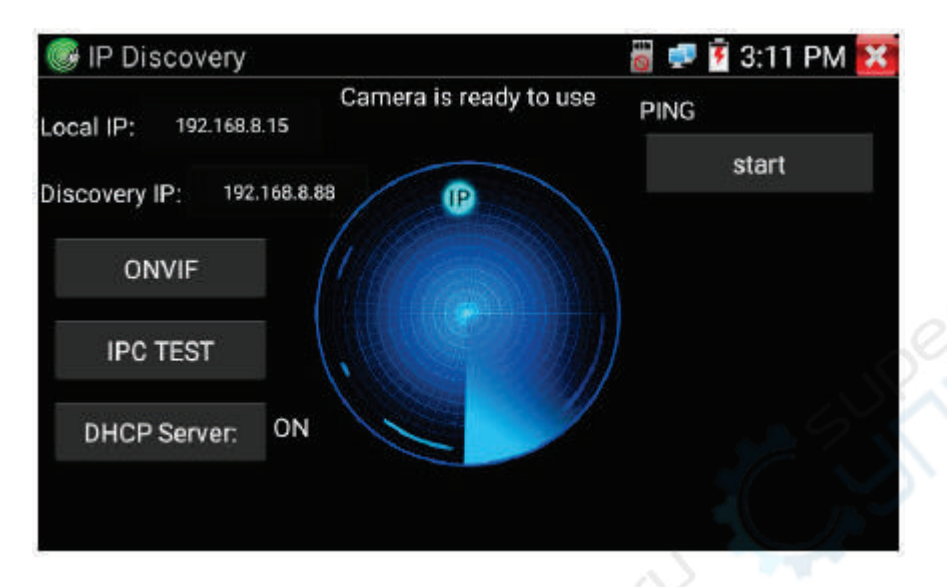

- **Local IP:** IP-адрес тестера; тестер может установить свой IP в тот же сегмент сети, где находится IP-адрес камеры.
- **Discovery IP:** IP-адрес подключенного сетевого устройства. Если камера напрямую подключена к тестеру, тестер отобразит IP-адрес камеры, если тестер подключается к локальной сети, он отображает текущий IP-адрес.
- **Start:** функция PING, нажатие «Start» вызовет посылку пакетов PING на IP-адрес камеры.
- **ONVIF:** Быстрая ссылка на функцию **ONVIF**.
- **IPC TEST:** Быстрая ссылка на функцию **IPC TEST**, тест IP-камеры без **ONVIF**.

#### <span id="page-8-1"></span>**6.4. Экспресс-тест ONVIF (Rapid ONVIF test)**

Экспресс-тест ONVIF (Rapid ONVIF) может отображать изображение камеры 4K H.265 / H.264 с помощью основного потока тестера.

Прибор автоматически сканирует все камеры ONVIF в разных сегментах сети. В левой части экрана будут перечислены все найденные камеры. Тестер может автоматически подключиться к камере и отображать изображение, поступающее с камеры. По умолчанию используется пароль администратора для автоматического входа в систему. Если пользователь уже изменил пароль, то он по умолчанию будет использован для входа в систему.

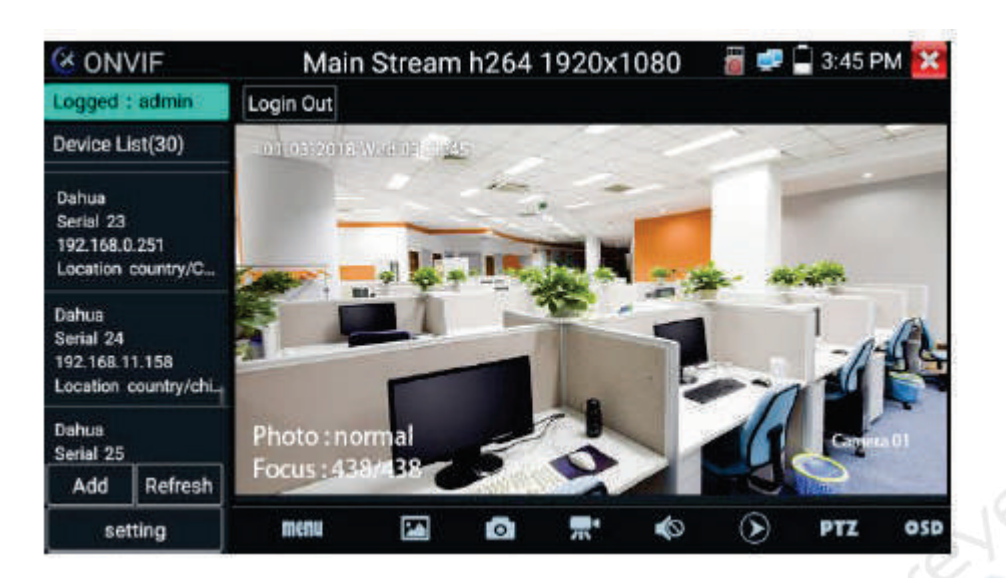

При нажатии кнопки «Refresh» («Обновить»), тестер повторно просканирует сеть. Далее следует выбрать отобразившуюся камеру ONVIF в Списке устройств («Device List»). Тестер покажет информацию о камере и ее настройки.

Щелчком по значку «Setting» («Настройки») в верхнем левом углу экрана открывается всплывающее меню настроек.

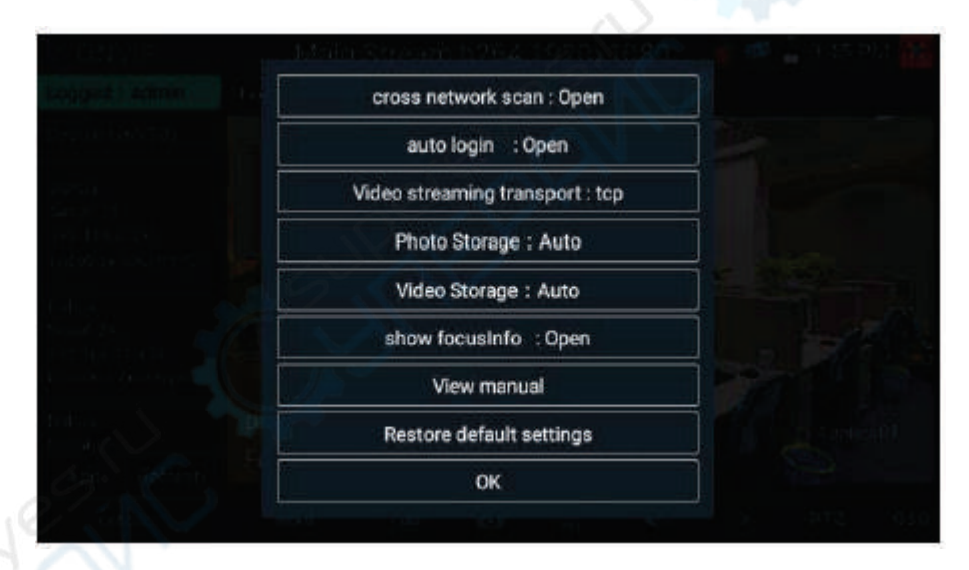

- **Across network segments scan (сканирование сетевых сегментов):** после открытия этой функции, Rapid ONVIF может добавить к сканированию другие сегменты сети.
- **Auto Login (автовход):** после открытия этой функции тестер может автоматически подключаться и отображать изображение с камеры. (Пароль входа в систему совпадает с введенным ранее, первый вход осуществляется с использованием пароля по умолчанию «admin»).
- **Video transmission protocol (протокол передачи видеоинформации):** протоколы UTP и TCP.
- **Show focus Info (показать информацию о фокусе):** информация о фокусе.
- **View manual (просмотр руководства пользователя):** открывает руководство пользователя.
- **Restore Defaults (восстановление параметров по умолчанию):** возвращает «Rapid ONVIF» к настройкам по умолчанию.

• **Confirm (подтвердить):** сохранение изменённых параметров.

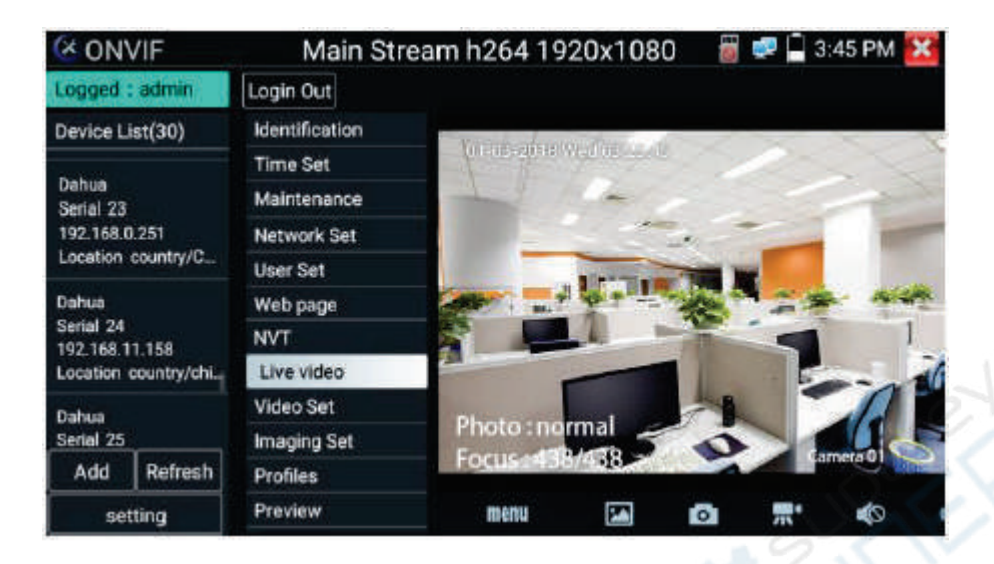

Нажмите кнопку «МЕНЮ», чтобы открыть настройки камеры.

Находясь в меню «Live video», нажмите «Video Menu» в правом верхнем углу изображения, чтобы получить доступ к следующим инструментам: Snapshot (Снимок), Record (Запись), Photo (Фото), Playback (Воспроизведение), Lens simulation (имитация объектива), PTZ (панорамирование, наклон, зум) и Settings (Настройки).

• **Network setting (настройка сети):** нажмите «Network Set», чтобы изменить IP-адрес. Некоторые камеры не могут поддерживать изменение IP-адреса, поэтому изменения не сохраняются.

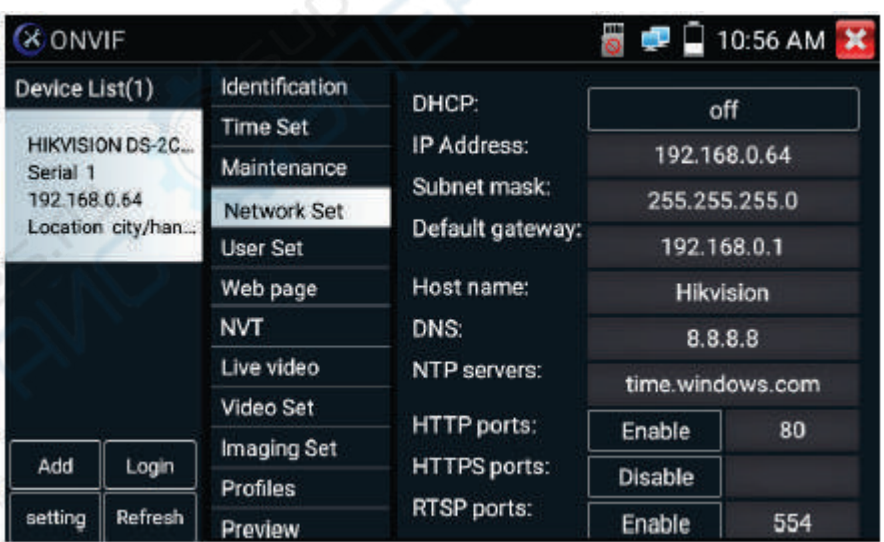

Если это изображение с сетевого видеовхода тестера, то, так как тестер поддерживает разрешение до 1080p, входное изображение будет очень четким после его увеличения. Это очень полезно для установщиков, чтобы обеспечить покрытие видеоизображения IP-камеры на местности и определить место установки IP-камеры.

• **Lens simulation (имитация объектива):** для выбора подходящего объектива, используйте имитацию разных поддерживаемых линз: 2,8 / 3,6 / 4 / 6 / 8 / 12 / 16 / 25 мм.

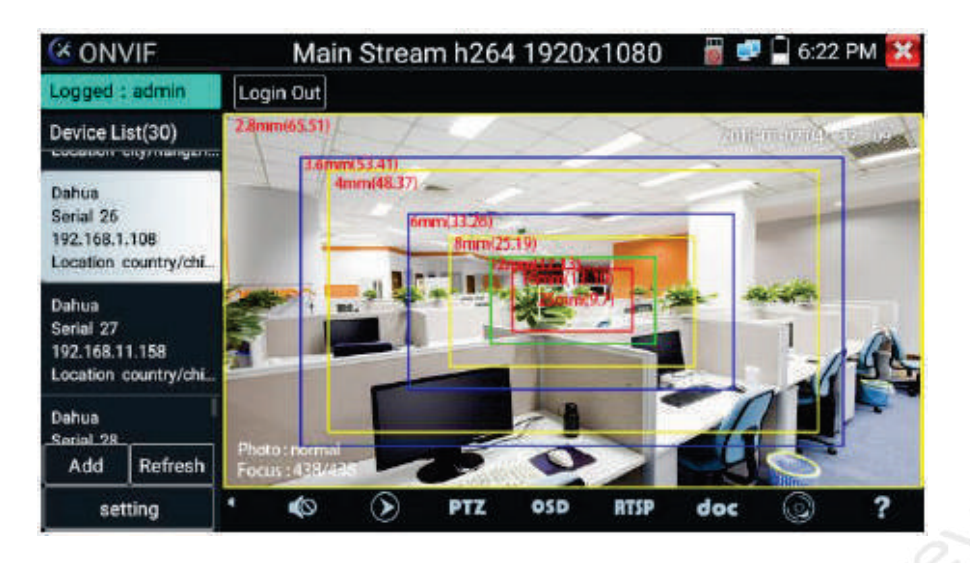

• **OSD Menu (экранное меню):** нажмите на кнопку «OSD» для вывода экранного меню. Данное меню включает время, название канала и другие дополнительные опции.

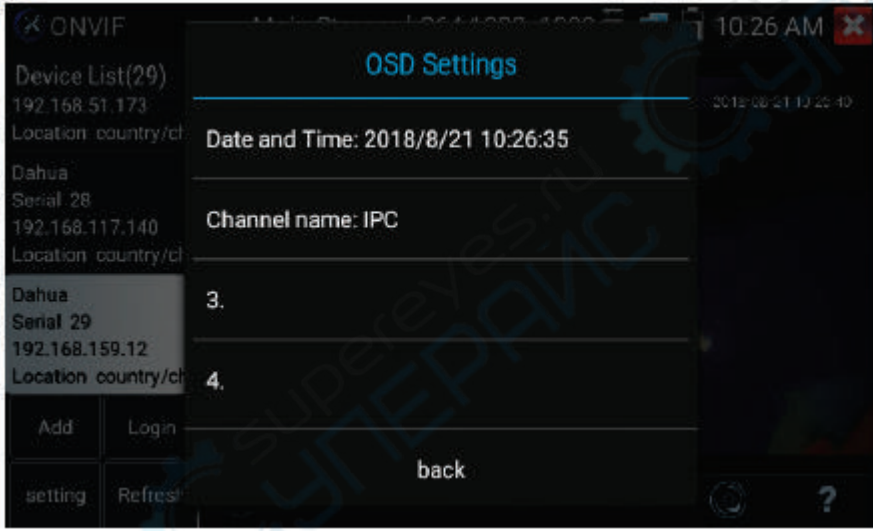

После выбора канала можно редактировать его название, изменять положение на дисплее и размер шрифта. Выберите «Default location» («положение по умолчанию») в разделе «content location» («положение содержимого»), чтобы оставить положение без изменений. Выберите «Customization» («Настройка»), чтобы изменить название канала и его положение. Нажмите «OK» для применения изменений. Нажмите кнопку возврата или на любое место на экране, чтобы вернуться к интерфейсу.

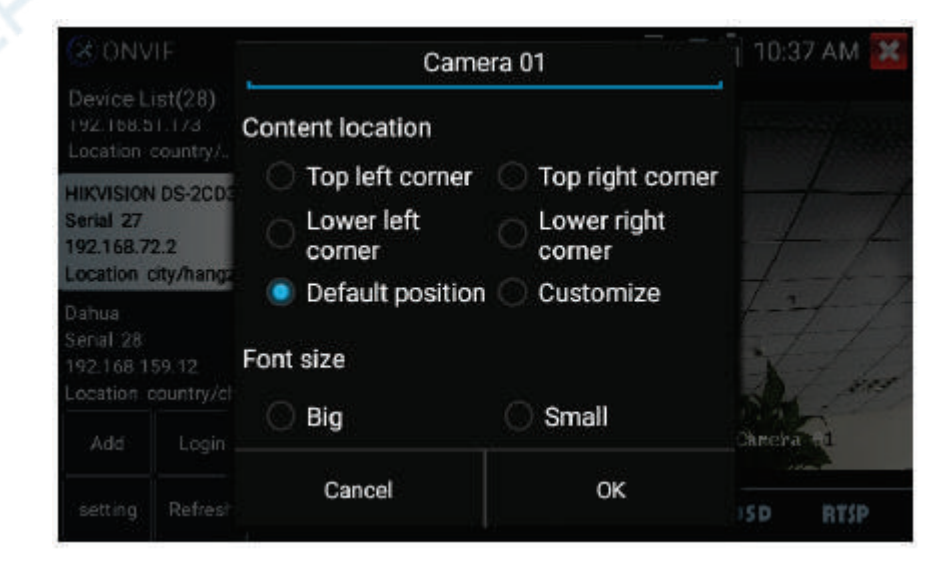

**Примечание:** видеофайлы можно проигрывать в видеоплеере основного меню.

#### **PTZ (панорамирование, наклон, зум):**

- **Set preset position (задать предустановленное положение):** переместите камеру в требуемое положение, введите номер предварительной настройки в нижнем правом углу чтобы завершить настройку положения.
- **Call the preset position (запустить предустановленное положение):** выберите номер предварительной настройки слева, нажмите «Call» («Вызов») для запуска предварительного положения.

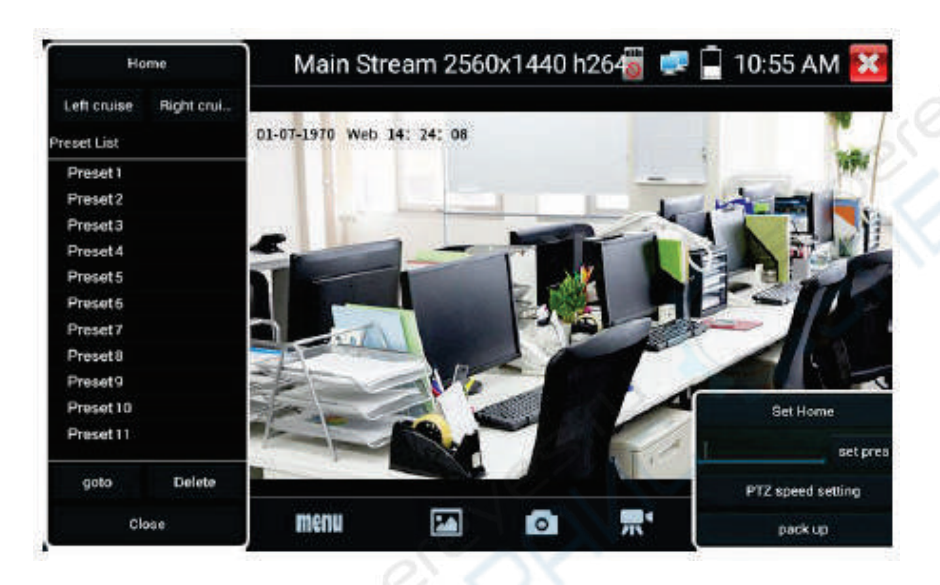

- **PTZ Speed set (установка скорости PTZ)**: установка горизонтальной и вертикальной скорости.
- **Doc:** автоматическое создание тестовых отчетов камеры. Выберите «Generate document» («Создать документ»). Нажмите «Preview» («Предварительный просмотр»), чтобы просмотреть документ отчета. Введите информацию теста камеры, нажмите «Create Document» («Создать документ»), чтобы завершить заполнение отчёта. Зайдите снова в меню Doc, чтобы просмотреть документ отчёта.

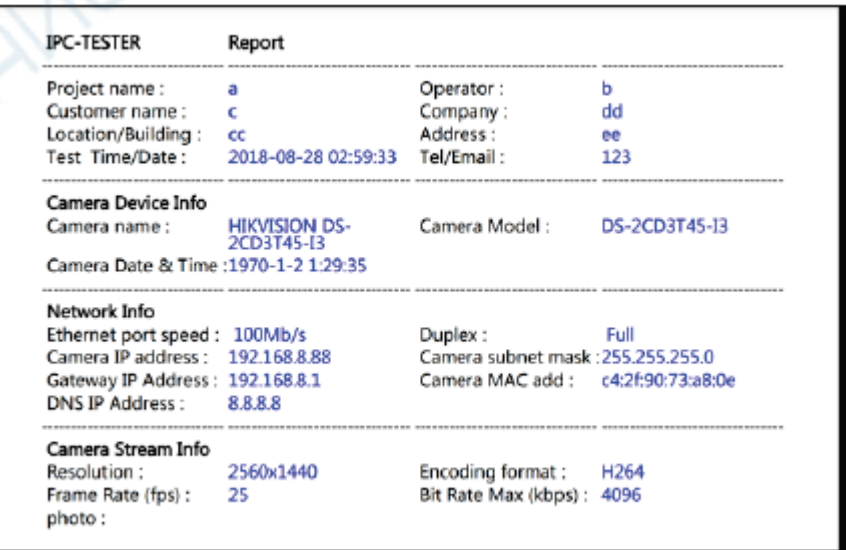

• **Icons description** (описание значков): описание значков функций нижней панели инструментов.

#### <span id="page-13-0"></span>6.5. Тест камеры без функции ONVIF (Non-Onvif IP camera test)

Включите потоковое изображение 4К Н.265 камеры.

Примечание: В настоящее время приложение тестирования IPC (IPC Test App) поддерживает только определенные IP-камеры определенных марок; к ним относятся конкретные модели, созданные ACTI, AXIS, Dahua, Hikvision, Samsung и многие другие. Если камера не поддерживается полностью, используйте приложения ONVIF или RTSP.

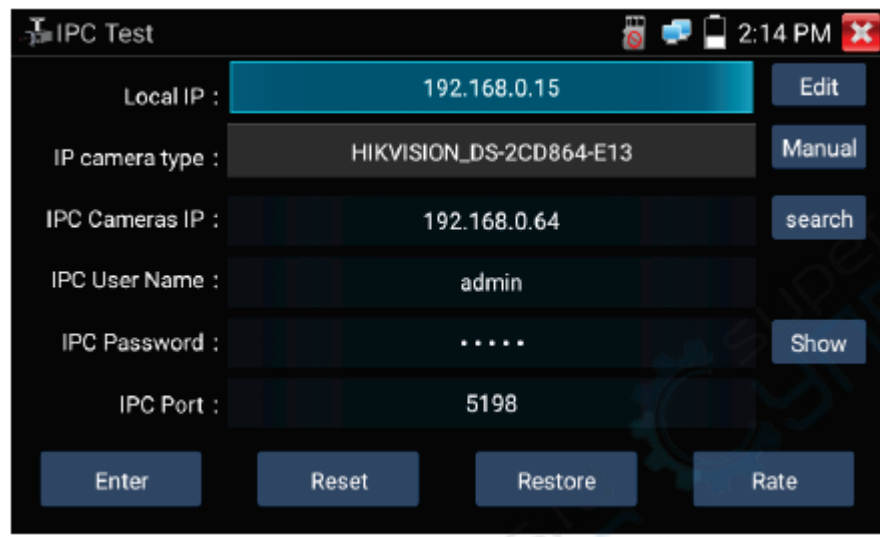

- Local IP (локальный IP): это IP-адрес тестера. Нажмите «Edit» («Изменить»), затем «IP setting» («IP настройки»), чтобы изменить настройки IP-адреса тестера.
- **IP camera type (тип IP-камеры):** выберите производителя и номер модели IP-камеры. нажмите на тип IP-камеры, чтобы выбрать номер изготовителя и номер поддерживаемой IPкамеры.
- Manual (руководство пользователя): нажмите «IP-camera type» («Тип IP-камеры»), появится список наименований: Honeywell, Kodak, Tiandy, Aipu-waton, ACTi, WoshiDA и т. д. Если производитель предоставляет официальные оригинальные протоколы, выберите тип камеры, введите адрес IP-камеры, имя пользователя и пароль, нажмите «official» («официальный»), чтобы войти в интерфейс изображения камеры.
- Stream code (код потока): при тестировании камеры через RTSP, можно выбрать основной или вспомогательный поток для проверки (если RTSP камеры не был запущен автоматически и появилось сообщение ошибки, следует попробовать выбрать поток вручную.
- IP Camera's IP (IP-адрес IP-камеры): введите IP-адрес IP-камеры вручную или нажмите «Search» («Поиск») для автоматического сканирования IP-адреса камеры. Лучше напрямую подключить IP-камеру к тестеру, чтобы результаты поиска отображали адрес только подключенной камеры.
- **IPC Port (Порт IPC):** при выборе типа IP-камеры, номер порта камеры будет определён по умолчанию и не потребует изменения.

После завершения всех настроек, нажмите «Enter» для просмотра видео в режиме реального времени.

# <span id="page-14-0"></span>**7. Тестирование аналоговой камеры**

#### <span id="page-14-1"></span>**7.1. Тест аналоговой камеры**

**CVBS** PAL 2:12 PM X Photo ſО apsh  $\circ$ o tecord D layba

Тест аналоговой камеры и регулирование функции **PTZ**.

**Примечание:** проверьте и установите протоколы, адрес, интерфейс и бод. Все они должны соответствовать купольной видеокамере. Затем тестер **IPC** может приступить к тестированию. После установки параметров, тестер может контролировать функции **PTZ** и объектива.

#### <span id="page-14-2"></span>**7.2. Функция Auto HD**

Возможны автоматическое распознавание разрешения и параметров изображения аналоговых и HD камер; а также коаксиальные PTZ и вывод меню экрана. Поддерживаются CVBS and 8MP TVI/CVI/AHD камеры.

Выберите соответствующую функцию в правой части экрана: «Photos» («Фото»), «Snapshot» («Снимок»), «Record» («Запись»), «Playback» («Проигрывание»), «PTZ» («Панорамирование, наклон, зум»), «Set» («Настройка»).

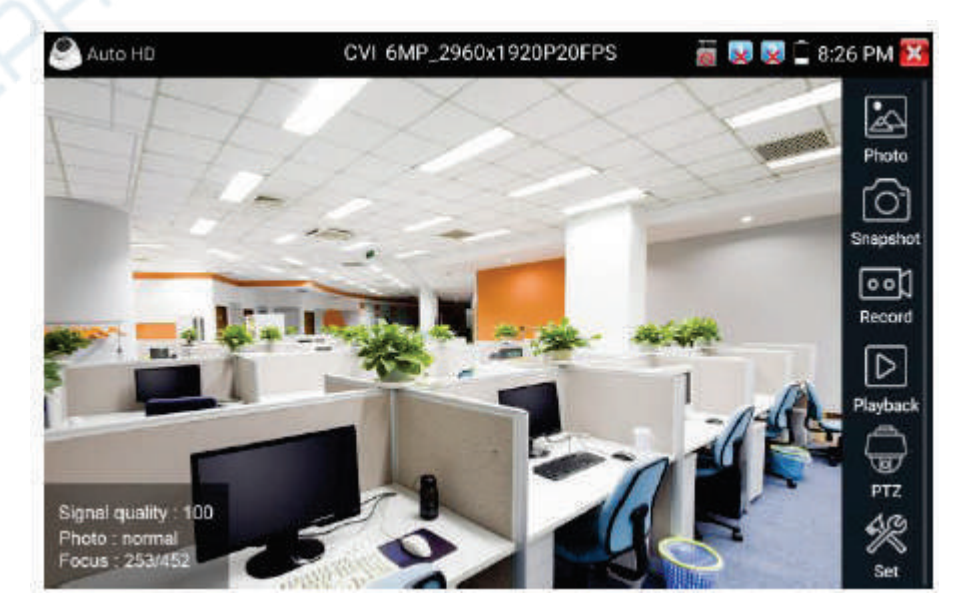

Полноэкранное отображение достигается двойным нажатием на экран.

#### <span id="page-15-0"></span>**7.3. Проверка камеры CVI**

При поступлении HD CVI сигнала, тестер покажет разрешение изображения в верхней панели. Двойным нажатием на экран можно перейти к полноэкранному режиму.

Тестер поддерживает разрешение до 3840 x 2160P 12.5/15 FPS.

#### • **Управление PTZ**

#### **- Управление коаксиальными PTZ**

Кликните значок «PTZ» в правой панели инструментов, чтобы произвести соответствующие настройки.

«Port»: необходимо выбрать коаксиальное управление.

Введите адрес PTZ, чтобы выполнить настройку параметров.

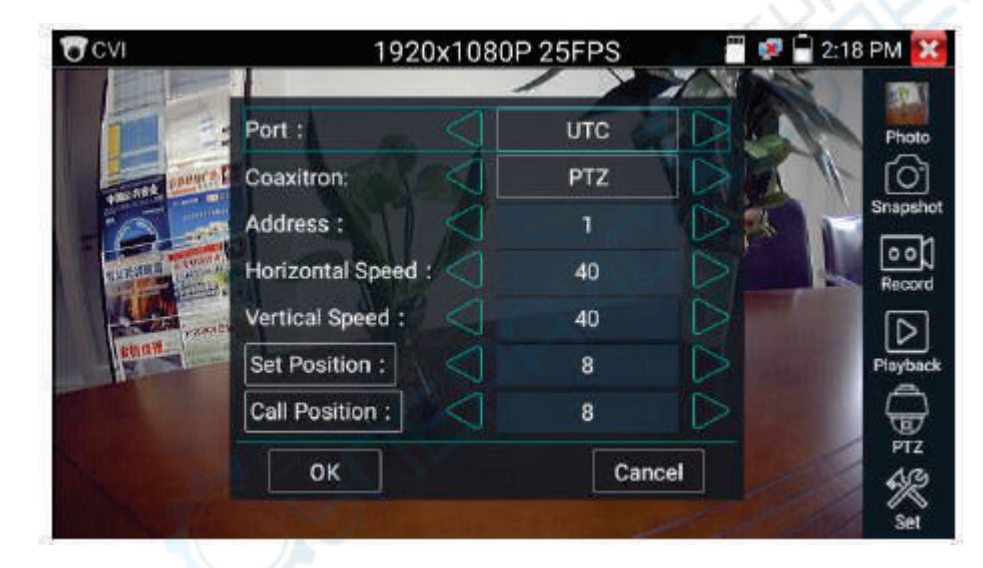

**Примечание:** Адрес **PTZ** должен соответствовать купольной камере или декодеру для того, чтобы тестер **IPC** мог осуществить тестирование. После установки параметра, тестер может управлять **PTZ** и объективом.

Задание предустановленного положения:

Переместите камеру к текущей позиции, введите номер. Нажмите «Set position» («Задать позицию») для завершения.

Запуск предустановленного положения:

Нажмите на область предустановленного положения, введите номер предустановленного положения. Нажмите «Call position» («Запустить положение») для завершения.

#### **- Управление RS485**

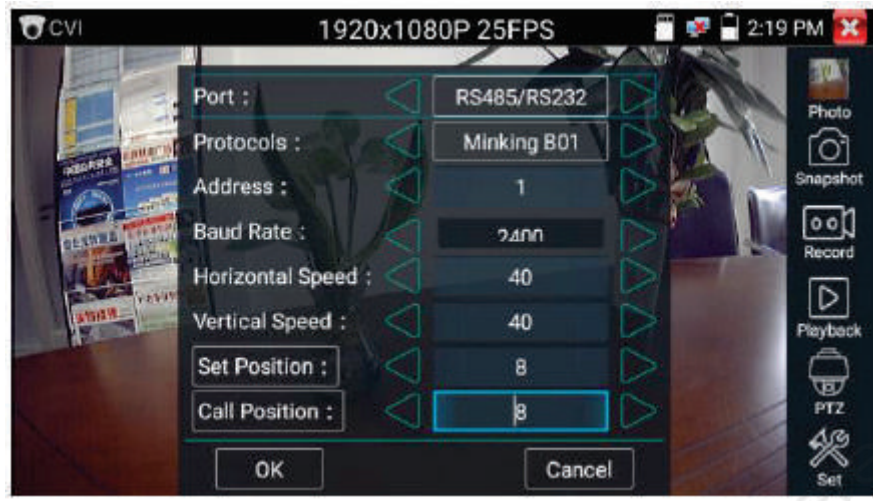

#### • **Меню коаксиальных настроек камеры**

Введя адресный код и нажав на кнопку «Enter» или кликнув на значок, можно получить доступ к меню купольной камеры.

Установите параметры кнопками

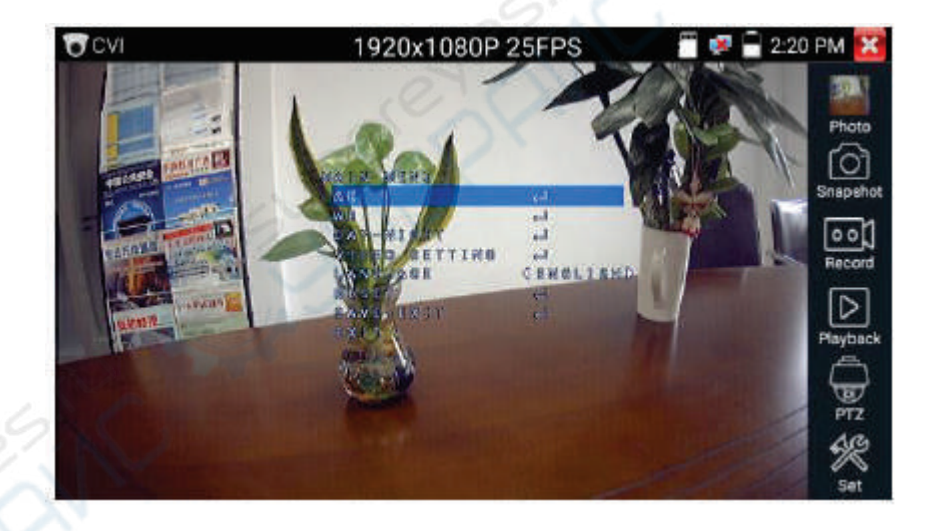

#### <span id="page-16-0"></span>**7.4. Тест TVI камеры**

При поступлении ТVI-сигнал, тестер покажет разрешение изображения в верхней панели. Двойным нажатием на экран можно перейти к полноэкранному режиму.

Тестер поддерживает разрешение до 3840 x 2160P 12.5/15 FPS.

#### **Меню коаксиальных настроек камеры:**

Нажмите на значок «UTC», выберите «Menu Setting», чтобы попасть в меню купольной камеры.

Введя адресный код и нажав на кнопку «Enter» или кликнув на значок, можно получить доступ к меню купольной камеры.

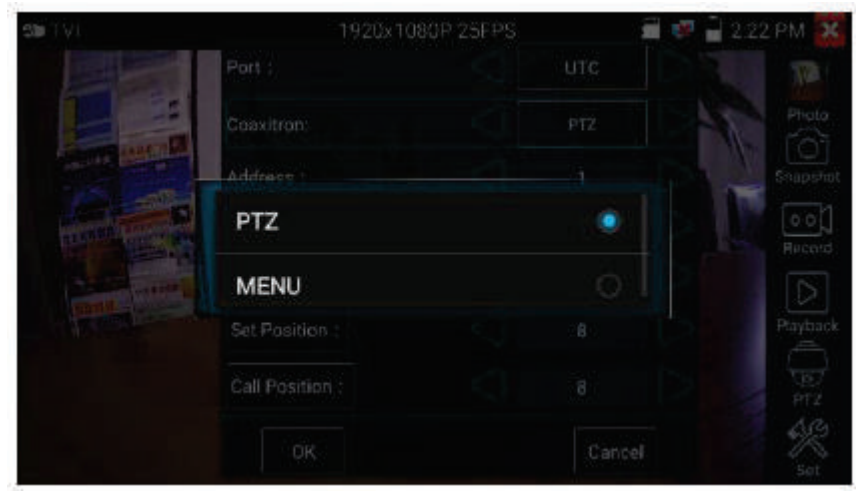

#### <span id="page-17-0"></span>**7.5. Тест AHD камеры**

При поступлении AHD-сигнала тестер покажет разрешение изображения в верхней панели. Двойным нажатием на экран можно перейти к полноэкранному режиму.

Тестер поддерживает разрешение до 3840 x 2160P 15 FPS.

#### **Коаксиальное управление PTZ**

Управление UTC: выберите «PTZ control» или «PTZ control-2» («PTZ-2» выбрать в случае если не работает «PTZ»).

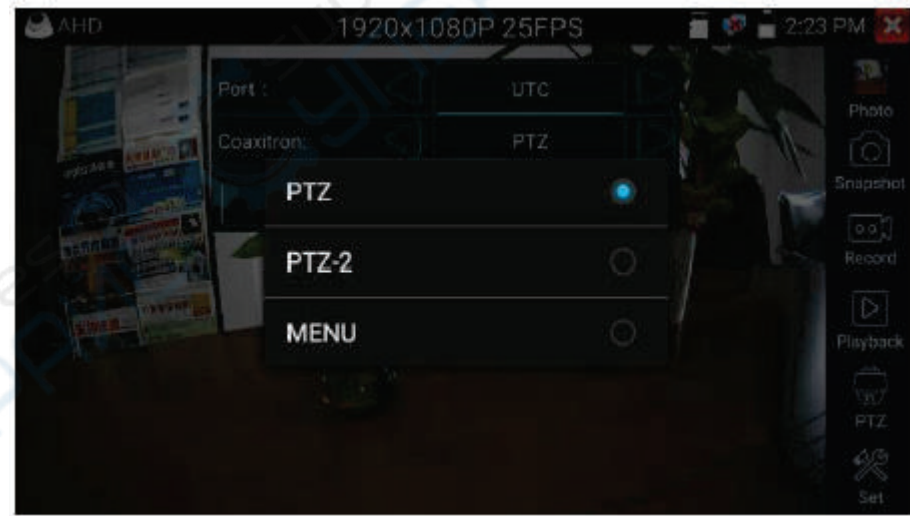

В случае AHD камеры настройки других параметров не потребуется.

्रॅं

# <span id="page-18-0"></span>**7.6. Тест SDI/EX-SDI камеры (\*Опционально)**

При получении тестером сигнала с SDI камеры, он отобразит данные изображения.

Двойным нажатием на экран можно перейти к полноэкранному режиму.

Тестер поддерживает разрешение до 8MP:

1280x720P 25 Гц / 1280x720P 30 Гц / 1280x720P 50 Гц / 1280x720P 60 Гц / 1920x1080P 25 Гц / 1920x1080P 30 Гц / 1920x1080P 50 Гц / 1920x1080P 60 Гц / 2560 x1440P 25 / 30FPS / 3840 x 2160P 25 / 30 FPS.

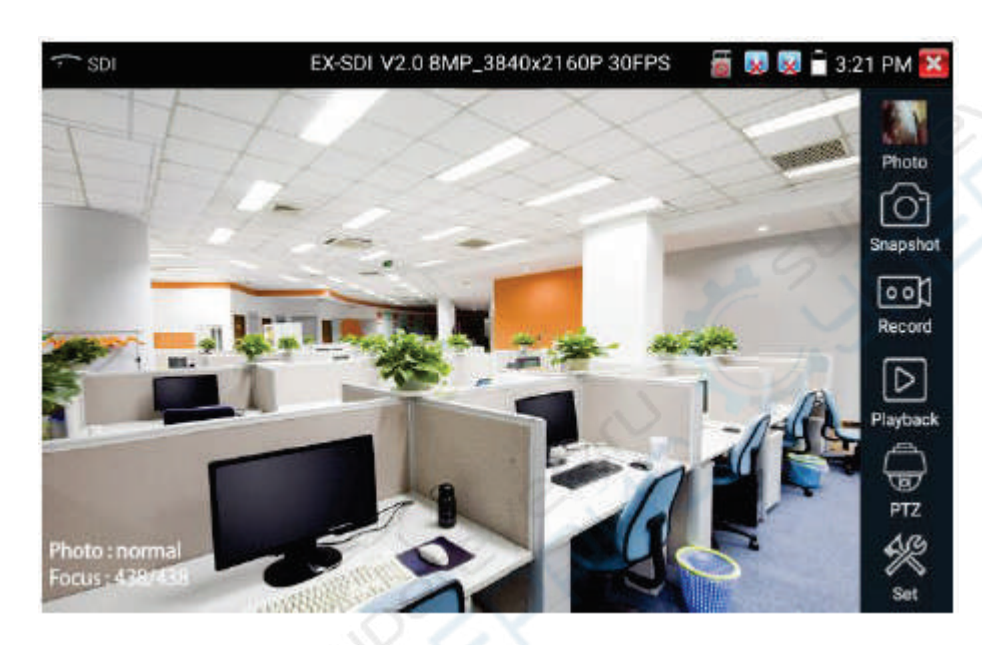

HDMI-порт выхода тестера может служить в качестве конвертера SDI в HDMI, выводя HD SDI изображение на HD TV монитор. Для этого необходимо выбрать соответствующую функцию в панели инструментов справа, содержащую значки «Snapshot» («Снимок»), «Record» («Запись»), «Photos» («Фото»), «Video playback» («Проигрывание видео»), «PTZ control» («Управление PTZ»), «Set» («Настройка»).

# <span id="page-18-1"></span>**8. Техническое обслуживание и очистка**

- При нормальной эксплуатации устройство безопасно для пользователя и не требует специального технического обслуживания.
- Устройство не предназначено для применения в неблагоприятных атмосферных условиях. Оно не является водонепроницаемым и не должно подвергаться воздействию высоких температур. Условия эксплуатации устройства аналогичны условиям эксплуатации общего электронного оборудования, например, ноутбуков.
- Устройство не является водонепроницаемым, поэтому его следует очищать сухой и мягкой тканью.